## Setting a Proxy in Workflow

When you need assistance or are unable to access Workflow

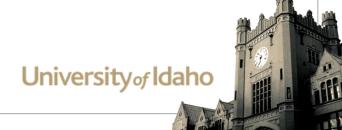

### Why set a proxy?

- Set a proxy when you need assistance or are unable to access Workflow for a period of time
- A proxy is able to approve study plans in your absence
- A proxy does not receive email notices so will need to check their worklist
- A proxy should only be set in extreme circumstances

#### How to Set a Proxy

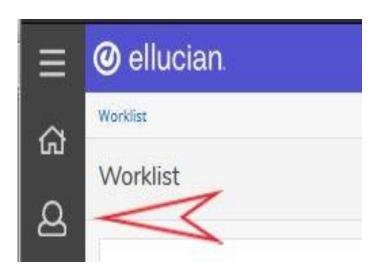

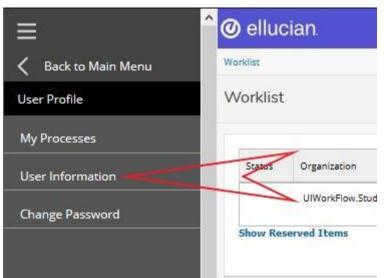

- Select User Information on the User profile menu on the left side of your worklist
- Click on Add Proxy next to the role you want to add a proxy for in the My Roles Section of the User Information page
- Select the individual you wish to assign
- Add the effective dates
- Click Save

You have completed setting a proxy

# My Roles Section

| rganization        | Role Name        | Effective From          | Effective To | Туре    | Proxy Assignment |
|--------------------|------------------|-------------------------|--------------|---------|------------------|
| UlWorkFlow         | Academic Advisor | 02-Apr-2012 10:38:14 AM |              | Primary | Add Proxy        |
| UlWorkFlow         | Role Review      | 28-Jan-2019 03:25:10 PM |              | Primary | Add Proxy        |
| UlWorkFlow.Student | Academic Advisor | 05-Apr-2012 08:50:49 AM |              | Primary | Add Proxy        |
| UlWorkFlow.Student | Change of Major  | 08-Sep-2017 02:13:55 PM |              | Primary | Add Proxy        |
| UlWorkFlow.Student | College Rep      | 16-Aug-2012 02:47:37 PM |              | Primary | Add Proxy        |
| UlWorkFlow.Student | Role Review      | 30-Sep-2019 02:01:27 PM |              | Primary | Add Proxy        |

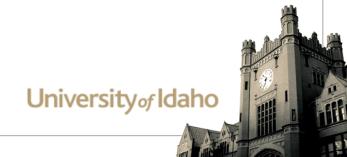

## Assign a Proxy

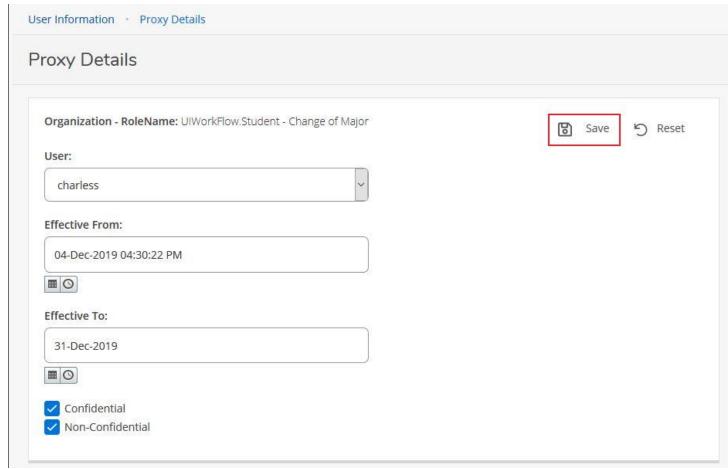

#### Deleting a Proxy

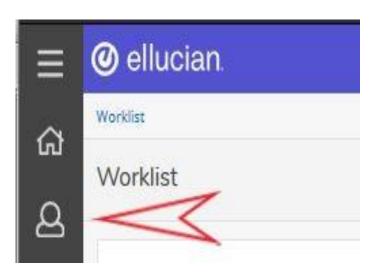

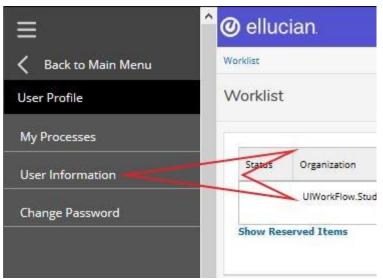

- Select User Information on the User profile menu on the left side of your worklist
- Under Proxy Assignments check the box next to the user you wish to delete
- Click Delete Proxies button
- You have successfully deleted a proxy

# Deleting a Proxy

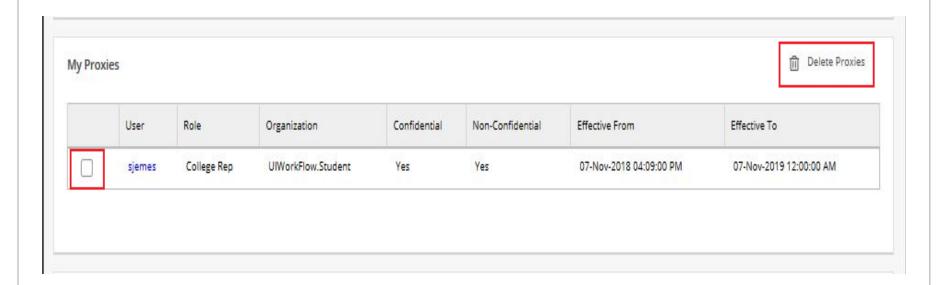

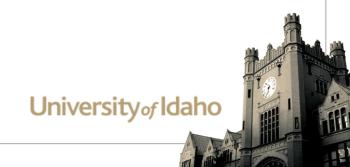